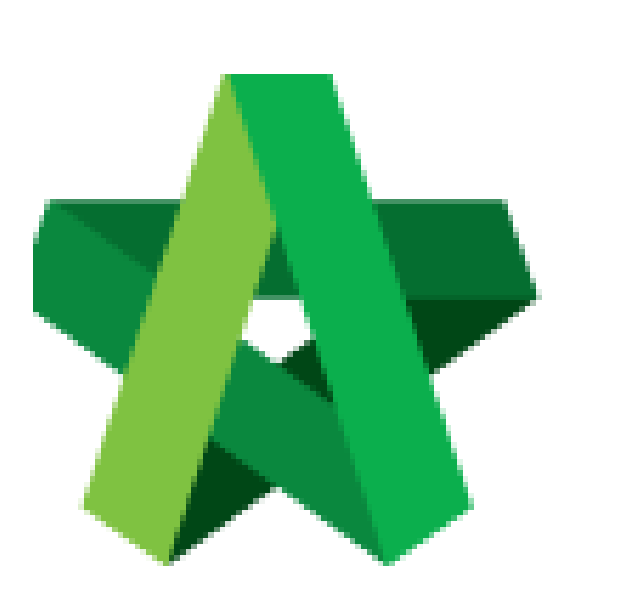

## Update Variation Order

Progress Claim

For Admin / Normal User

Powered by:

# WPCK

#### **GLOBAL PCK SOLUTIONS SDN BHD** (973124-T)

3-2 Jalan SU 1E, Persiaran Sering Ukay 1 Sering Ukay, 68000 Ampang, Selangor, Malaysia Tel :+603-41623698 Fax :+603-41622698 Email: info@pck.com.my Website: www.BuildSpace.my

**(BuildSpace Version 2.3) Last updated: 13/10/2020**

### Update Variation Order Progress Claim

**Note: When VO is approved, the RFV claimed amount will be deducted under current claim certificate. Therefore, user MUST update the RFV claimed amount into VO claim once VO is approved.**

1. To update VO claim, go to **BuildSpace Pro** and click at **Variation Order**.

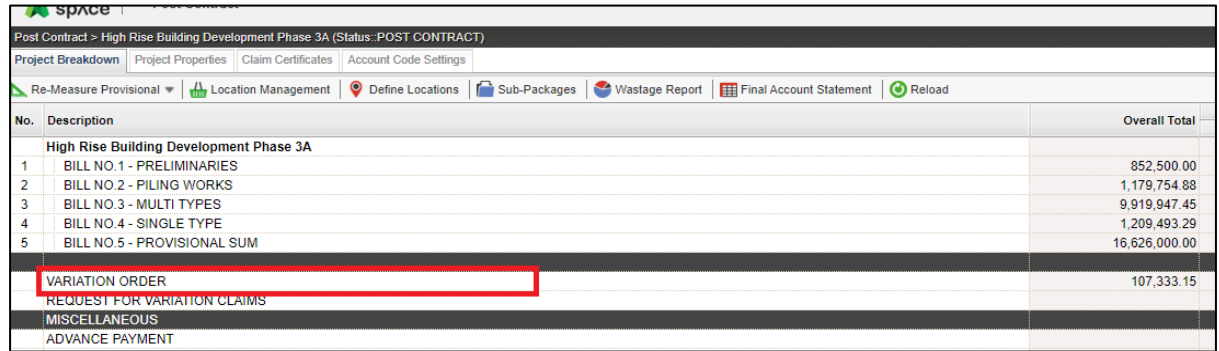

2. Double click at the VO. (Make sure the VO's status is **Approved**.

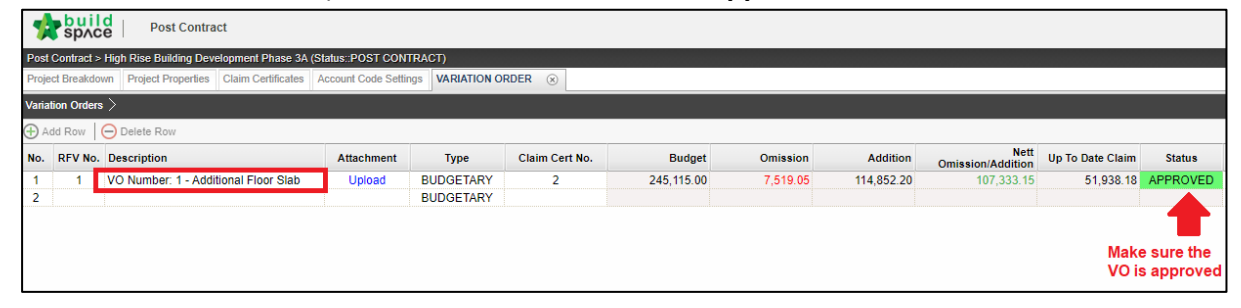

#### 3. Click **Claim Revisions**

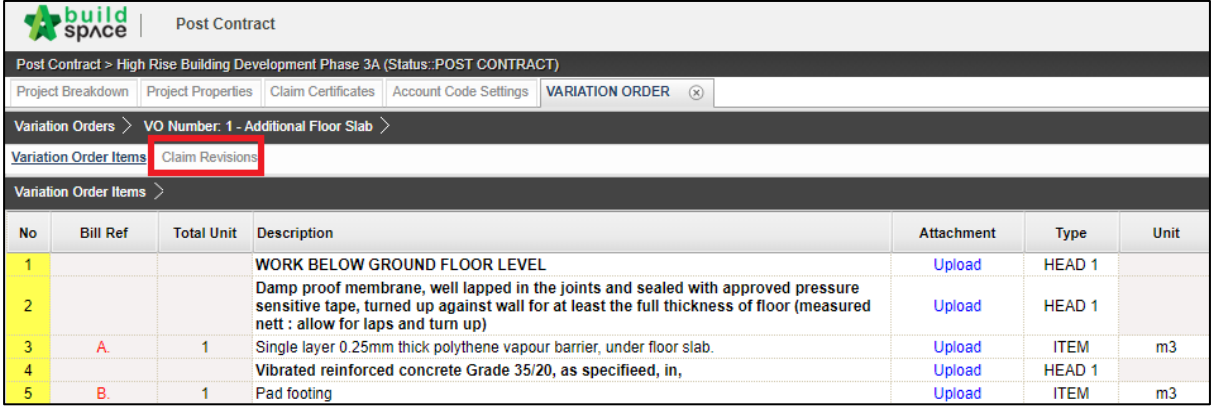

4. Click **Add New Claim**.

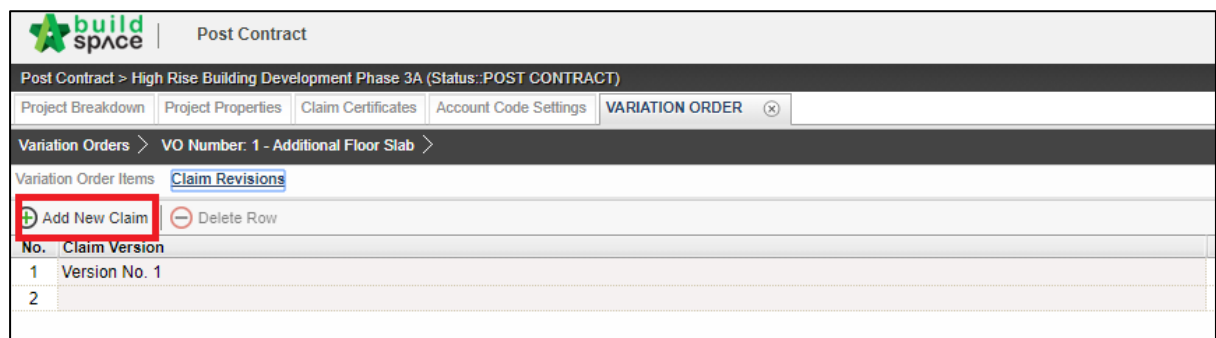

5. Click "**Yes"** and proceed to update VO claim.

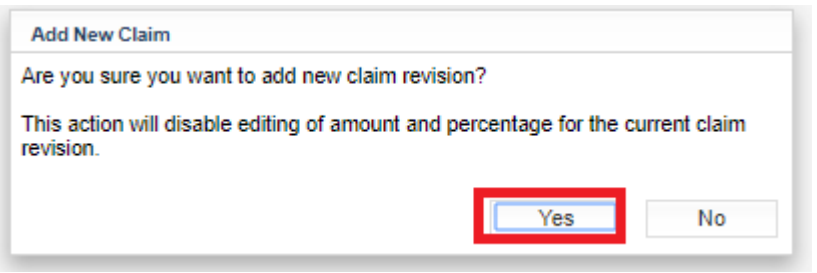

6. Then a new claim version will be created with **"In Progress"** status. After that, go back to **Variation Order Items**.

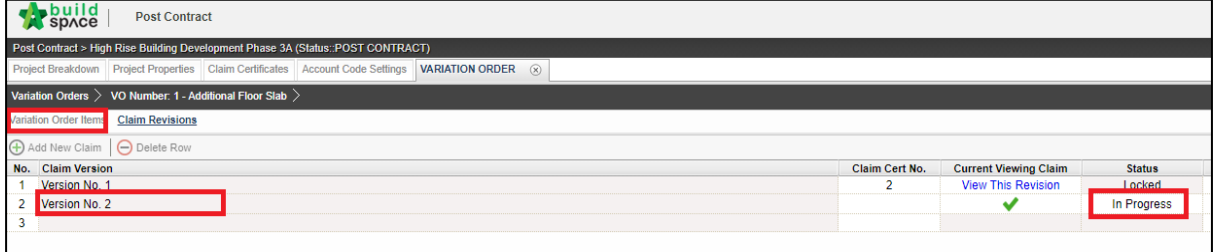

7. Scroll to the right and press **"Enter"** to update VO workdone.

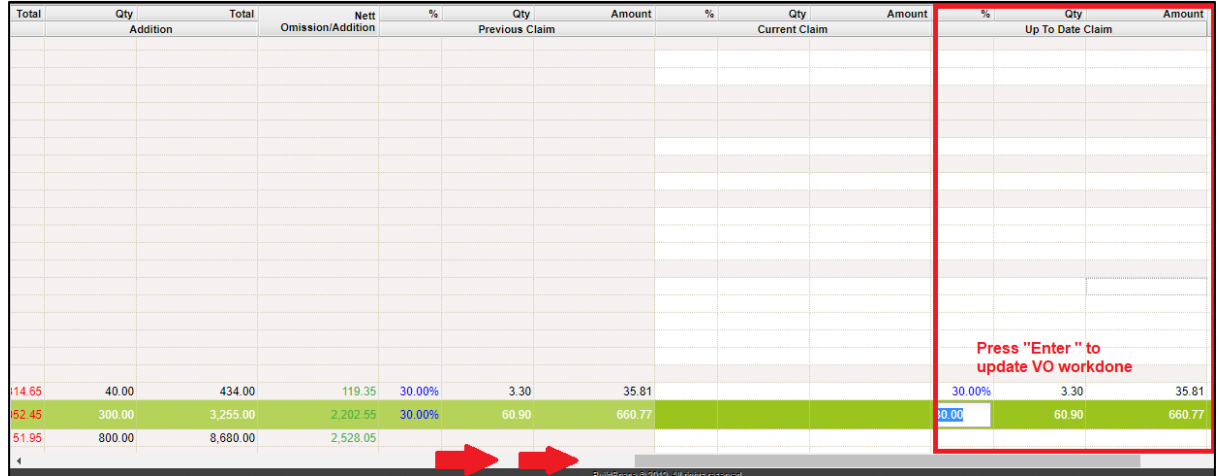

8. After updated the VO work done, click at **Claim Revision**.

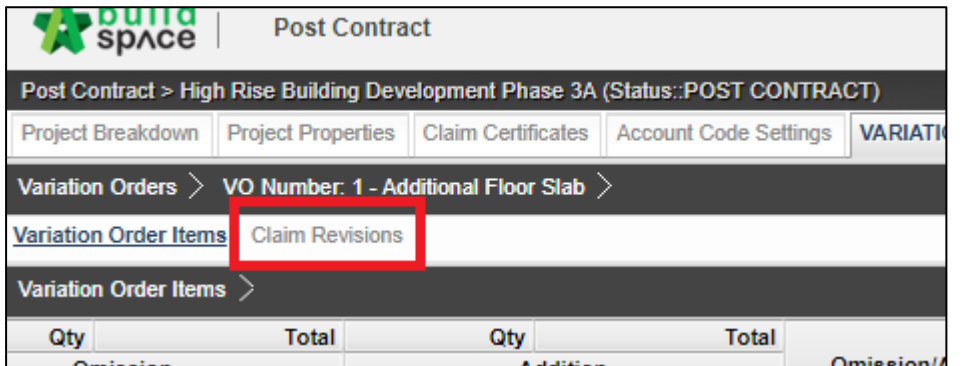

9. To finalize the VO work done for this month, Press **"Enter"** to set the claim version status from "**In Progress**" to "**Locked**".

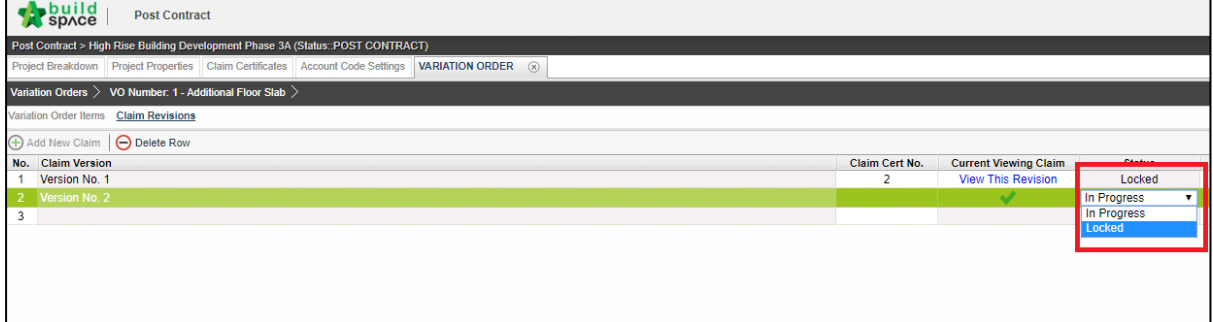

10. Press **Yes** to lock the VO claim version.

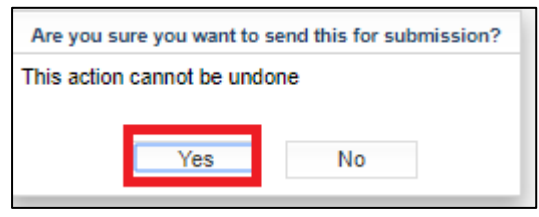

11. Once locked, the VO claim amount to sync to current claim certificate.

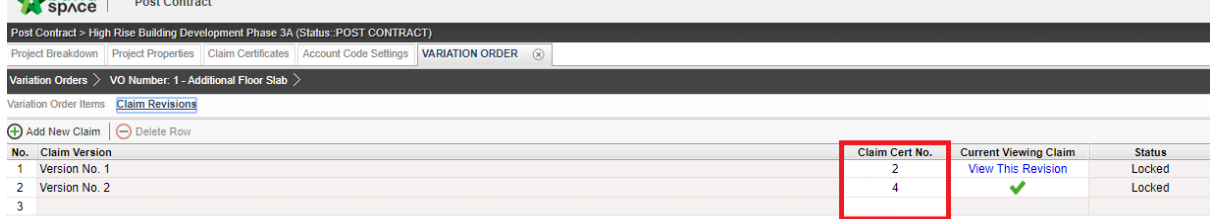